## **オートデスク アカウント チーム割り当て機能説明**

特定CADソフトプロモーション課

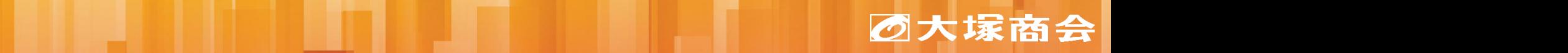

Copyright©2023 OTSUKA CORPORATION All Rights Reserved.

今まで、新しいサブスクリプションを契約時に、チームに自動的に割り振られてしまうため、 追加されたサブスクリプションが見つからずにライセンスのアサインがすぐにできない課題がありま した。

今回の機能拡張にて、 **契約管理者が複数チームを持っている場合のみ、 新しいサブスクリプションをチームを自動的に割り当てず、 オートデスクアカウントでチームを割り当ててから使用ことができるようになりました。**

(2023年8月18日 14:30より)

## ご注意:

チームを複数お持ちの契約管理者の場合、新規に購入されたサブスクリプションをいづれかの チームを割り当てない限り、チーム割り当て待ちの状態となり、チームを割り当ててユーザーに ライセンスを割り当てるまで、購入されたサブスクリプション の使用ができない状況となります。

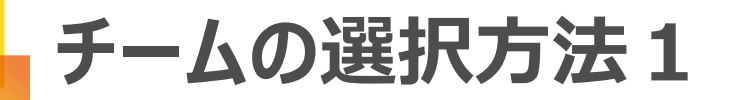

オートデスクアカウント [manage.autodesk.com](https://manage.autodesk.com/)に ログインします。

次のいずれかのページに移動します。 ・ホーム ・ユーザー管理 > ユーザー別 ・ユーザー管理 > 製品別 ・ユーザー管理 > グループ別 ・請求と注文 > サブスクリプションと契約

チームを割り当てていない サブスクリプションをクリック し、チームを選択します。

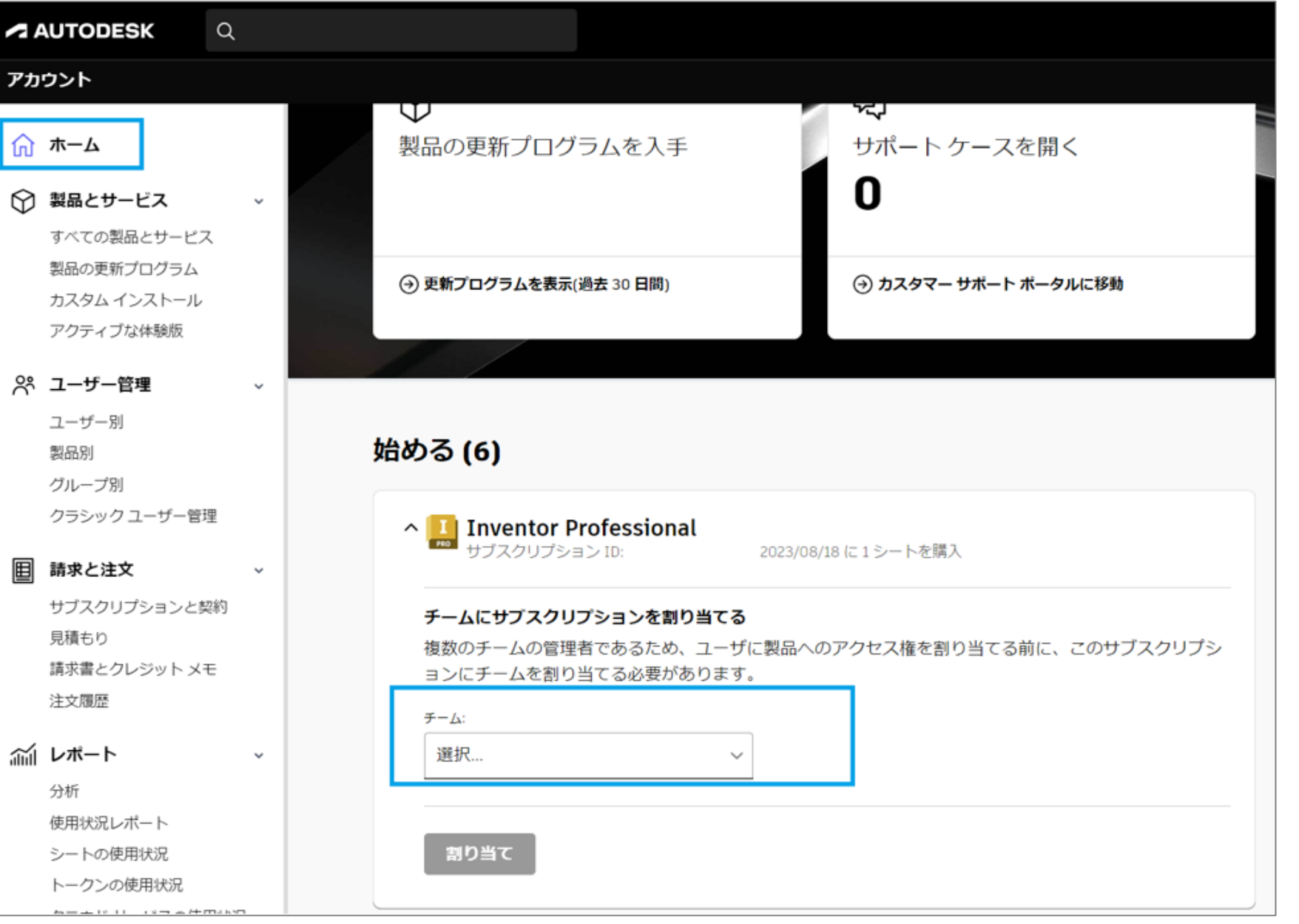

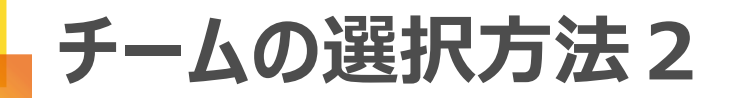

## 新しいサブスクリプションを 割り当てるチームを選択 または作成します。

その後、ユーザの割り当てに際し、 チームを選択後、オートデスクアカウ ントのホーム画面から[ユーザーを割り 当てる]へ誘導されます。

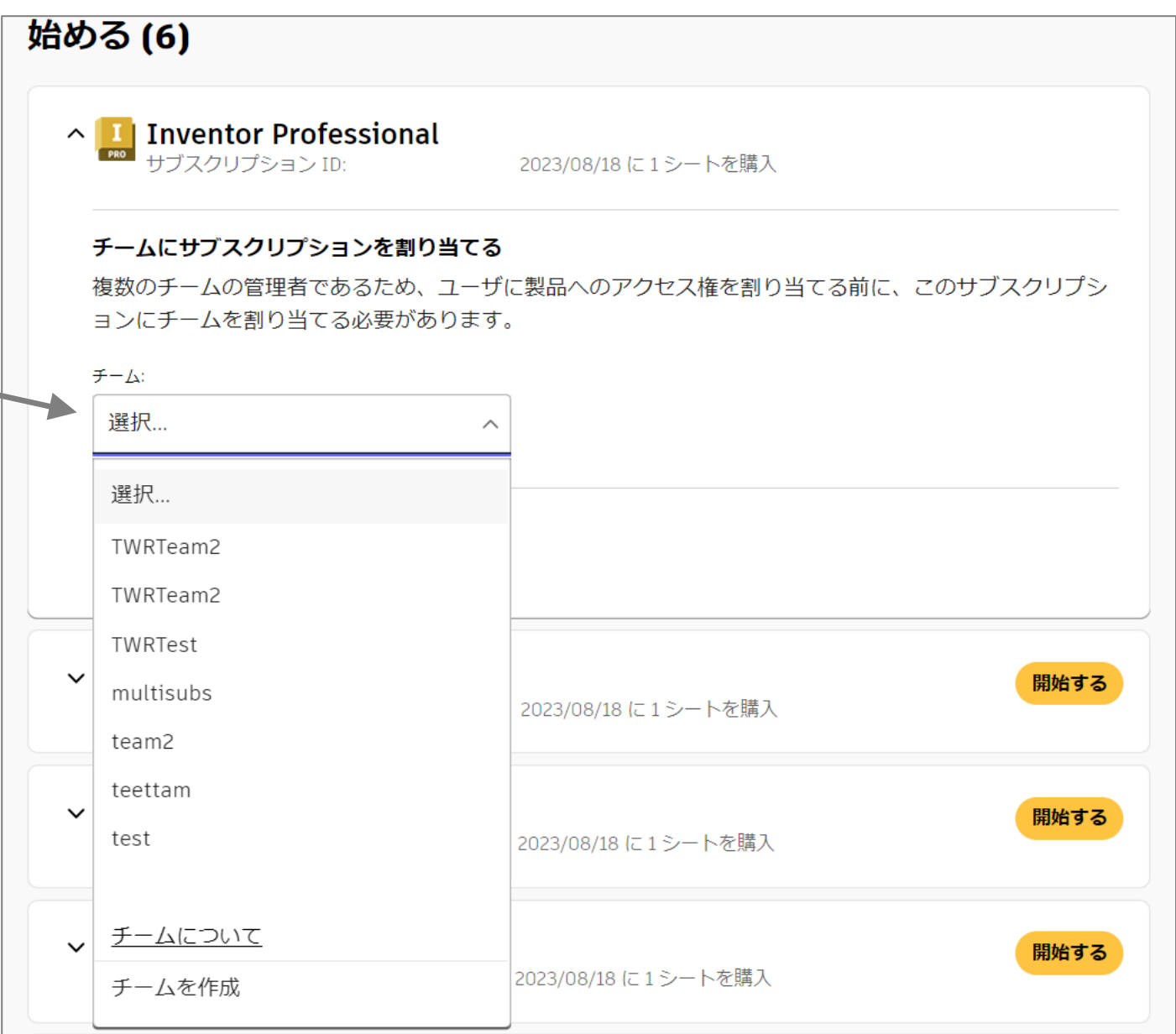

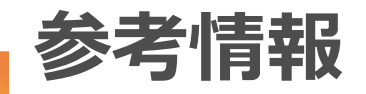

△ 付属製品へのアクセス権をユーザに付与する前に、1件のサブスクリプションで、チームの割り当てを行う必要があります。

チームを割り当てていないサブスクリプションがある場合、 ホーム画面のほかに ・ユーザー管理 > ユーザー別 ・ユーザー管理 > 製品別 ・ユーザー管理 > グループ別 ・請求と注文 > サブスクリプションと契約 にチームの割り当てを促す上記のバナーが表示され、 [割り当て]をクリックするとチームの割り当て画面が表示され、 チームを選択または作成します。

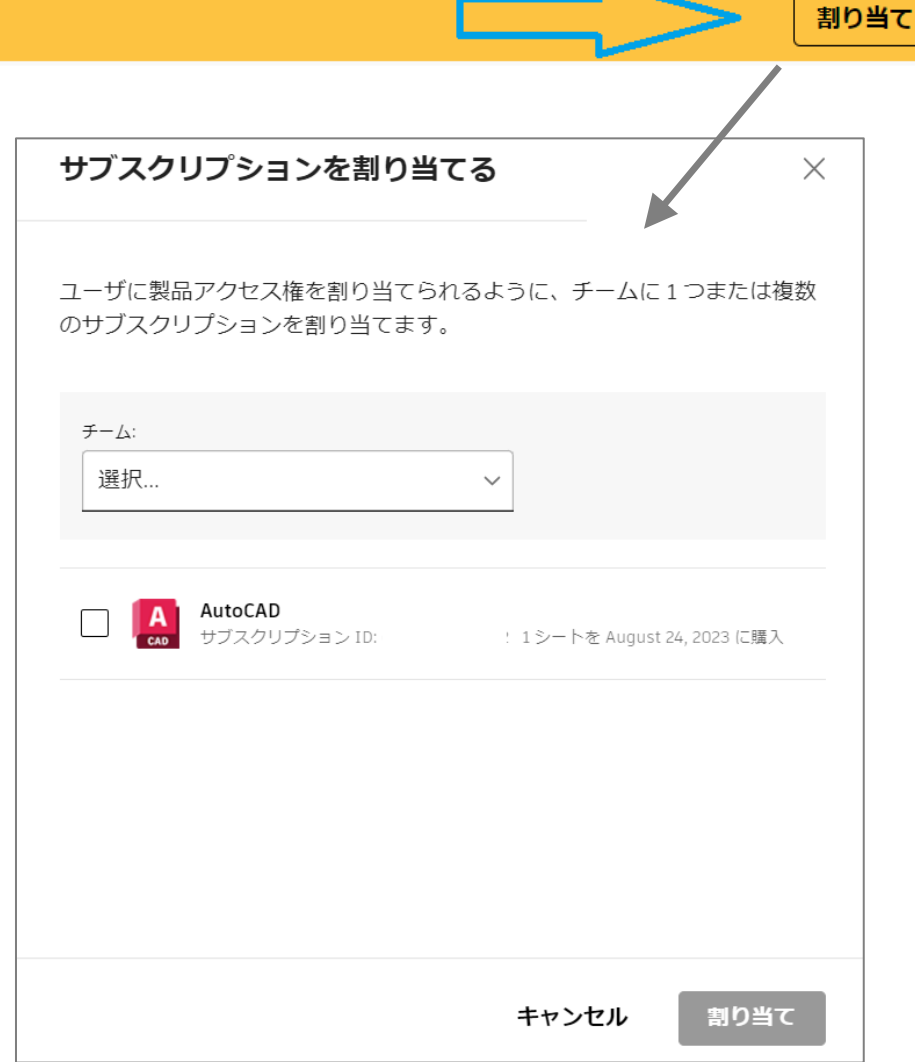